## **So übertragen Sie SIRADOS-Baudaten in mexXsoft X2**

- 1. Öffnen Sie ein Leistungsverzeichnis
- 2. Klicken Sie im Leistungsverzeichnis-Fenster die rechte Maustaste

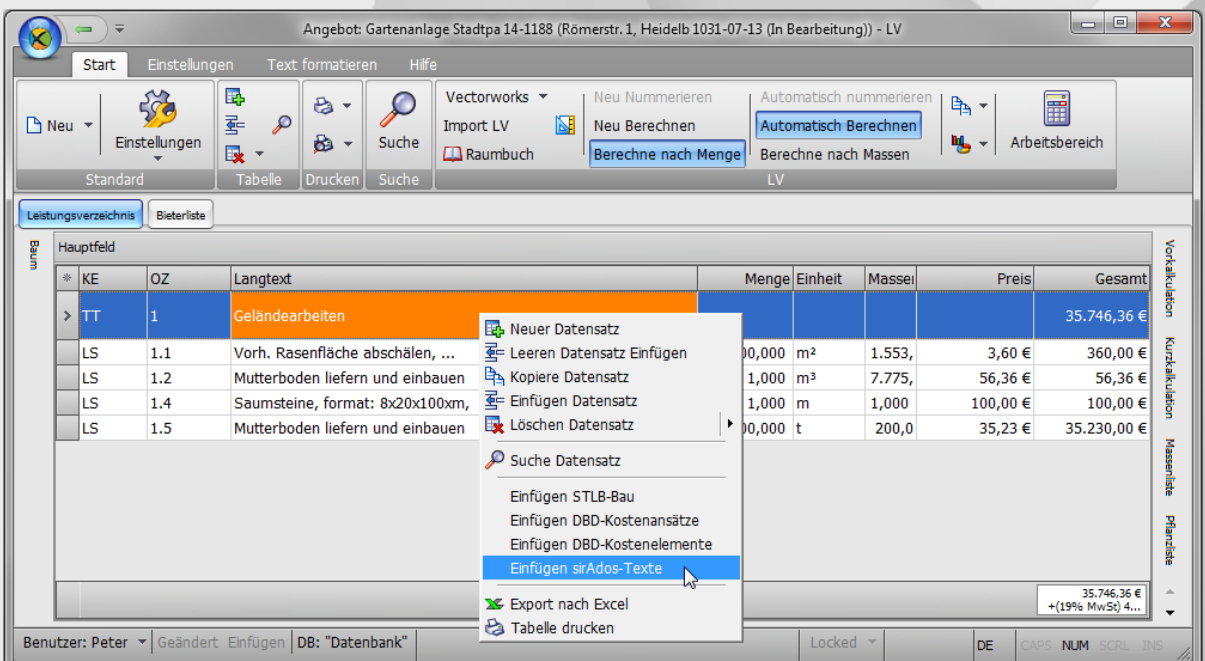

- 3. Wählen Sie im Menü "Einfügen SIRADOS-Texte" aus
- 4. Es öffnet sich das Fenster "SIRADOS-Texte einfügen"

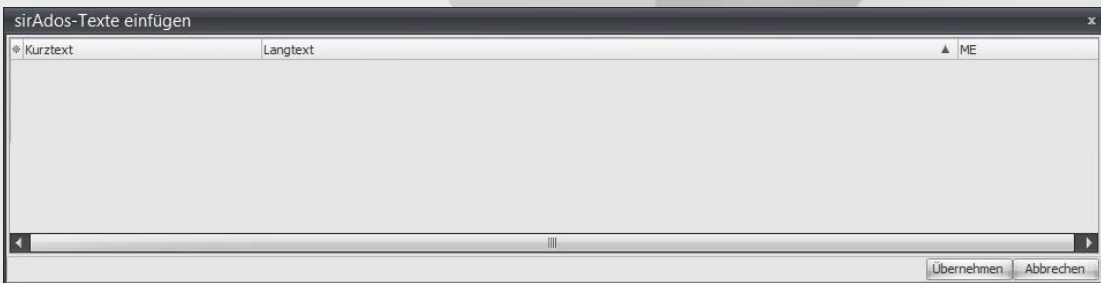

5. Starten Sie die SIRADOS-Anwendung [https://live.sirados.de](https://live.sirados.de/) und legen Sie nun das Format der **Datenausgabe** zu mexXsoft fest:

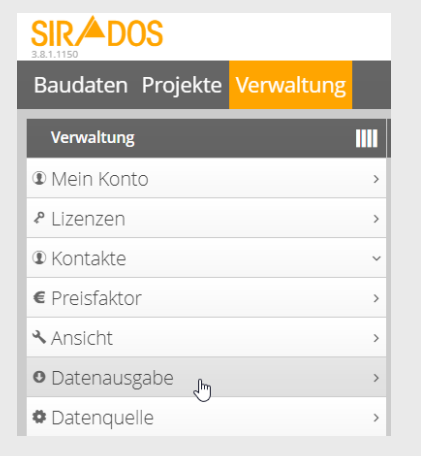

mexXsoft GmbH & Co. KG · Goethestrasse 18 · 68161 Mannheim · Tel: 06321/9152390 · info@mexxsoft.com

6. Wählen Sie als Exportformat aus den "Voreinstellungen für externe Software" **mexXsoft x** aus:

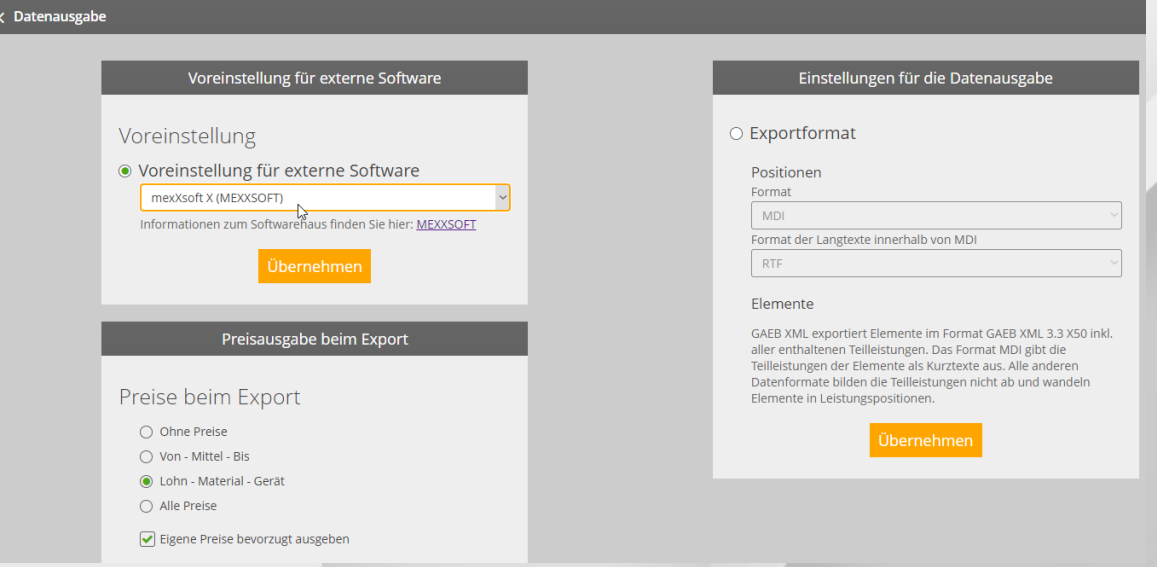

Nun wird das Exportformat automatisch auf "MDI" und "RTF" eingestellt.

- 7. Wählen Sie nun die zu übertragenden Datensätze aus den bereitgestellten Baudaten und Projekten aus und speichern Sie diese zum Export.
- 8. Überführen Sie nun die Daten ganz einfach per Drag&Drop entweder einzeln oder als Gruppe mit gedrückter linken Maustaste in das SIRADOS-Importfenster:

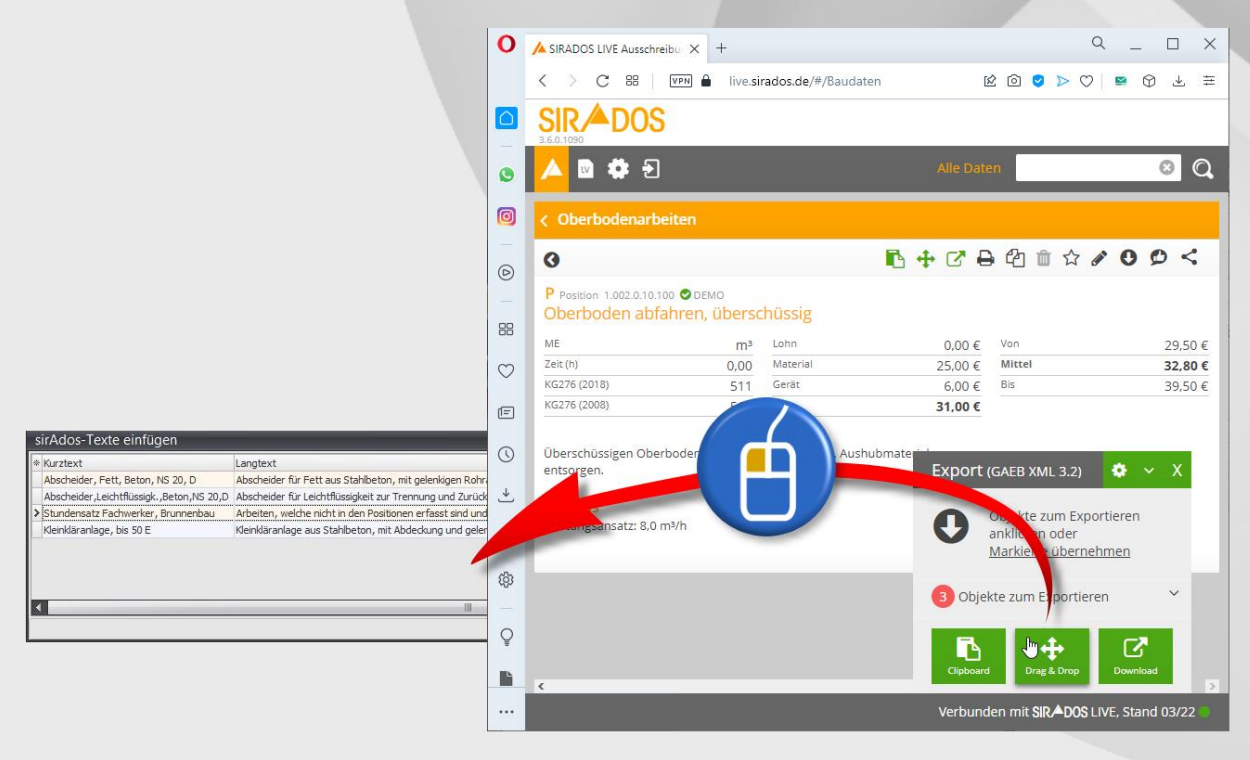

## mexXsoft X2 & SIRADOS – Ein starkes Team

9. Schließen Sie den Daten-Import durch Klick auf "Übernehmen" ab:

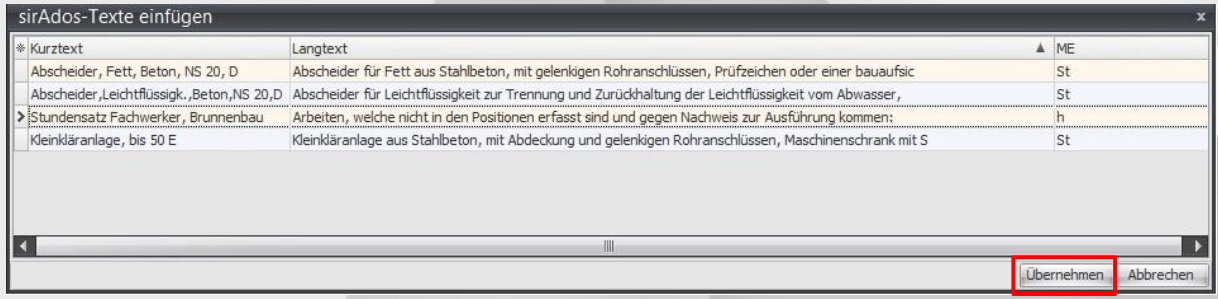

Die Positionen sind nun in das mexXsoft-Leistungsverzeichnis überführt!

Für weitere Fragen stehen wir ihnen natürlich gerne zur Verfügung.

Mit freundlichen Grüßen

**Ihr mexXsoft-Team**